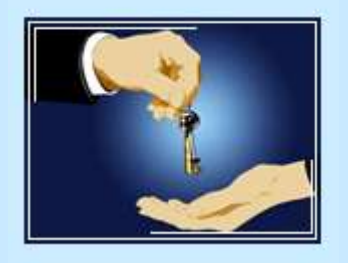

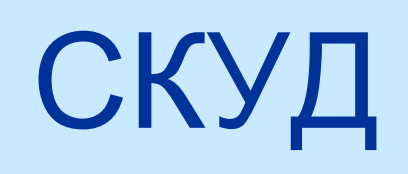

#### СИСТЕМА КОНТРОЛЯ УПРАВЛЕНИЯ ДОСТУПОМ

### **Задачи СКУД**

- печать карточек
- управление выдачей ключей
- пропуск через турникеты

читательский билет

- пропуск через электронный замок
- 
- 
- 
- учет посещаемости на лекциях

### **Идентификационная пластиковая карта**

- Идентификационная пластиковая карта (ИПК) это стандартная бесконтактная карта (тип proximity, проксикарта), содержащая электронный чип с индивидуальным кодом и передающую антенну внутри карты.
- Считыватели, установленные в турникетах, на вахтах и в лекционных аудиториях, обеспечивают считывание кода при поднесении карты к считывателю на определенное расстояние (3-10 см.), при этом позиционирование карты относительно считывателя не имеет значения.

### **Персонифицированные ИПК используются для следующих процедур:**

- идентификация владельцев ИПК при пропуске в учебные корпуса, общежитие – все преподаватели, сотрудники и студенты должны иметь бэйджи с ИПК, прикрепленные на верхнюю одежду;
- доступ проживающих в общежития;
- получение литературы в библиотеке;
- получение (возврат) на вахтах ключей от аудиторий;
- **> учет посещения лекционных занятий;**
- доступ на территорию кампуса ШИОД и в те помещения, которые оснащены электронными замками.

Изготовлением, выдачей, изъятием пластиковых карт, считывания и ввода в базу данных кодов прокси-карт, учетом ИПК, фотографированием владельцев (сотрудников и внешних пользователей, и в случае неудачных фотографий - студентов) занимается управление персоналом, ауд. 1344.

Стоимость карточки составляет 70 руб.

## Порядок изготовления ИПК

- сотрудник (в месячный срок после приёма на работу), учащийся (в первую неделю обучения), обращается в управление персоналом для изготовления ИПК (ауд. 1344);
- Внешние пользователи, которым необходима ИПК (арендаторы, члены семей преподавателей, проживающих в общежитии, сотрудники предприятий, базирующихся на территории кампуса вуза) обязаны зарегистрироваться как внешние пользователи на сайте ВГУЭС и обратиться в ауд. 1344 для фотографирования и получения ИПК внешнего пользователя;

# Внешний вид ИПК

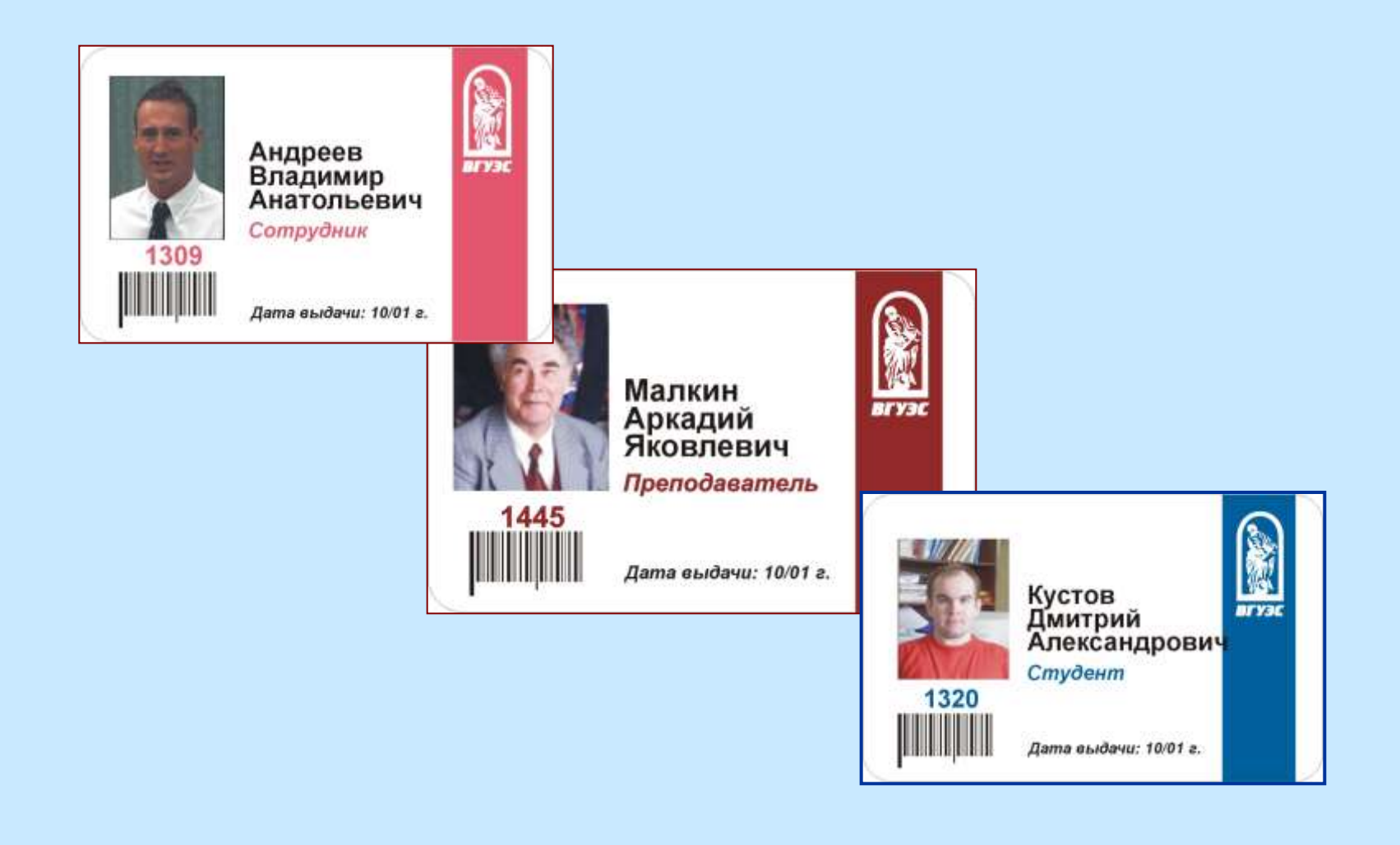

### **Возможности СКУД-Вахты**

- Самостоятельно составлять список доступа в аудиторию;
- Корректировать уже созданные списки доступа;
- Подписывать (утверждать) составленный список доступа;
- Выдавать/принимать ключи на вахте;
- Просматривать отчёты по типу помещения, по номеру помещения, по времени, по Ф.И.О. сотрудника, искать открытые помещения с нарушениями и без.

### Как составлять список доступа в аудиторию

**Составлять список доступа на свою аудиторию, может любой зарегистрированный сотрудник, а руководитель подразделения обязательно должен его подписать.** 

**Для составления списка необходимо:**

- **зайти на «Портал ВГУЭС»;**
- **выбрать и открыть программу "СКУД-Вахта";**
- **в меню программы выбрать раздел Создать список доступа;**
- **в разделе "ПОМЕЩЕНИЕ" будут отображаться номера аудиторий Вашего подразделения (отдела);**

 **для того, чтобы вывести списки доступа, необходимо нажать на кнопку ВЫВЕСТИ СПИСОК;**

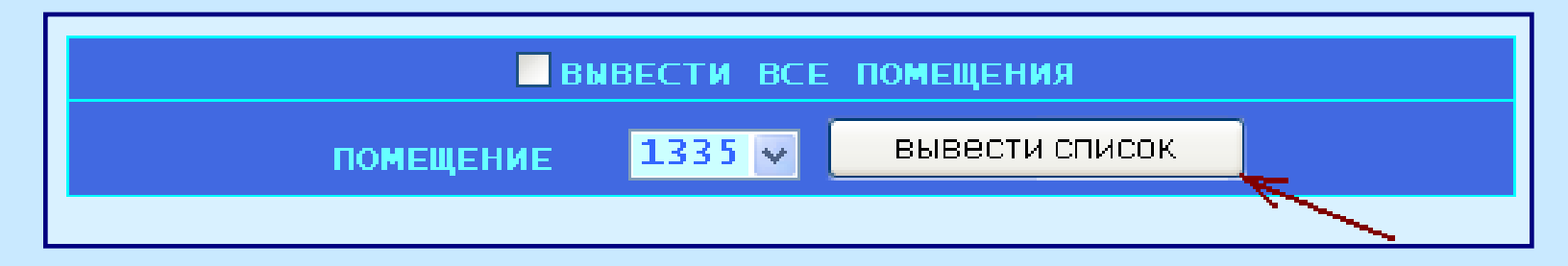

перед Вами высветится список людей, которые официально работают в отделе, прикреплённом к выбранной аудитории.

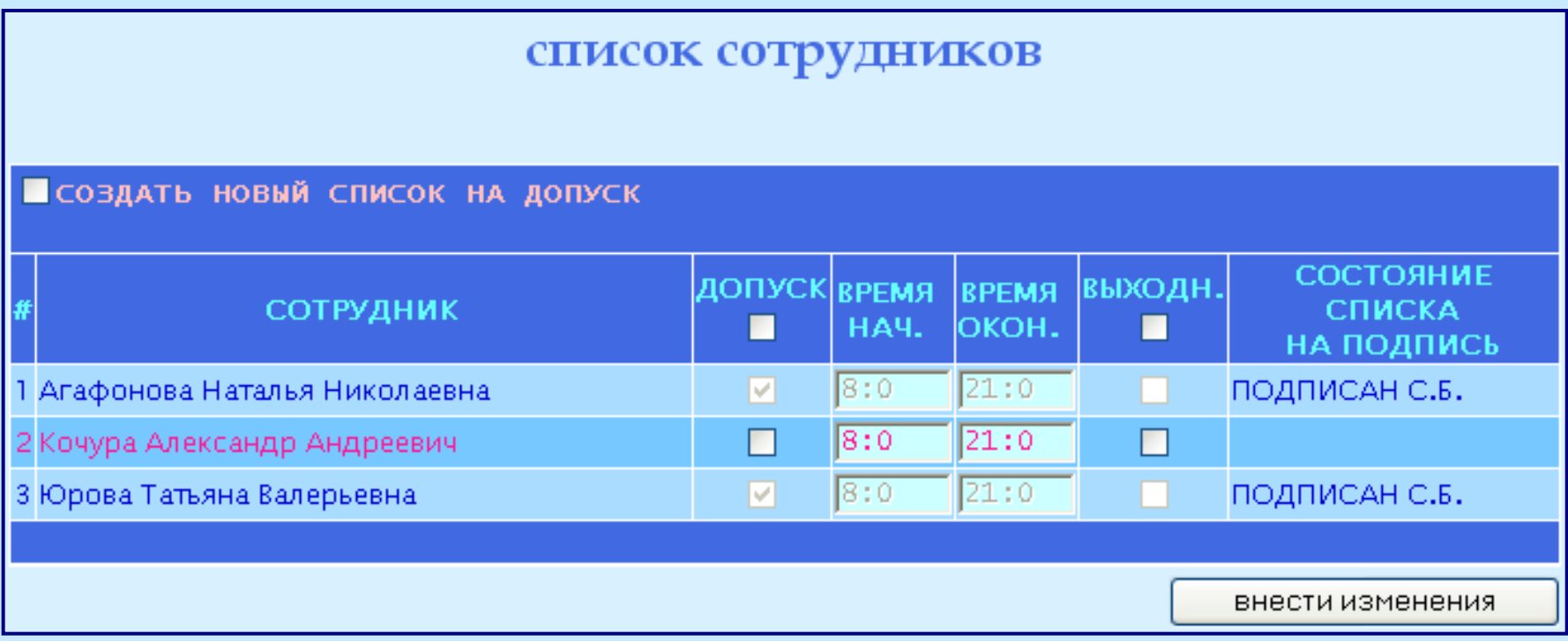

 для того, чтобы проставить доступ определённым людям, необходимо в графе **ДОПУСК** около их фамилии поставить галочку (левой кнопкой мыши);

 также можно изменить время допуска в аудиторию и поставить галочку в графе **ВЫХОДН.** (это будет означать, что человек имеет право допуска в указанную аудиторию в воскресенье и праздничные дни);

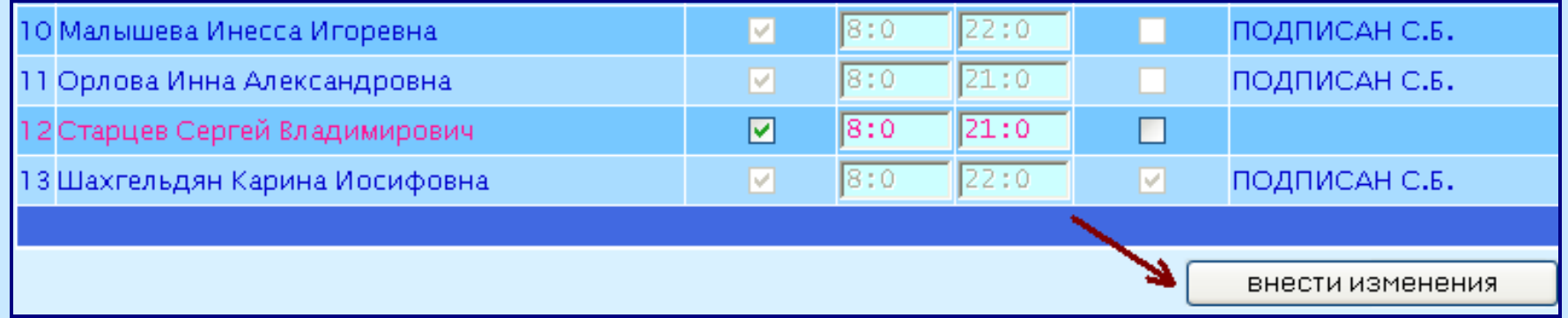

# Для того, чтобы сохранить изменения, которые были внесены, необходимо нажать на кнопку **Внести изменения**.

### **Подписывать (утверждать) список доступа**

Подписывать (утверждать) список доступа в аудиторию должен руководитель подразделения, служба безопасности и курирующий проректор (проректор подписывает списки доступа на аудиторию в том случае, если были изменены время доступа (позже 21:00) или проставлены выходные (воскресенье, и праздничные дни).

### Руководитель отдела:

Для того, что бы подписать созданный список доступа, руководитель должен:

 зайти на компьютер и на **ПОРТАЛ ВГУЭС только** под своими именем пользователя и паролем.

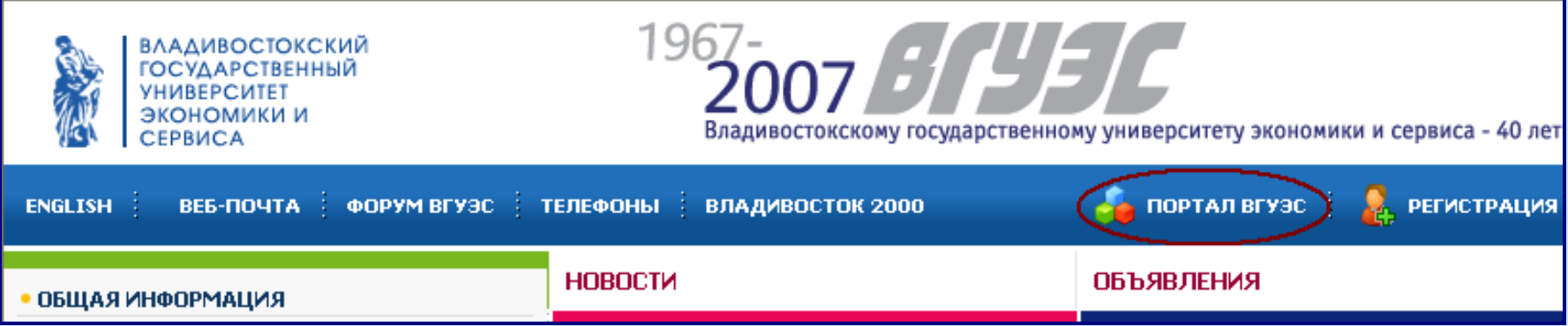

#### «Подписать список доступа»

 в разделе **«Подписать список доступа (начальник отдела)»** нажать **«Просмотреть список».** На экране появятся пользователи, напротив которых ставились галочки на допуск.

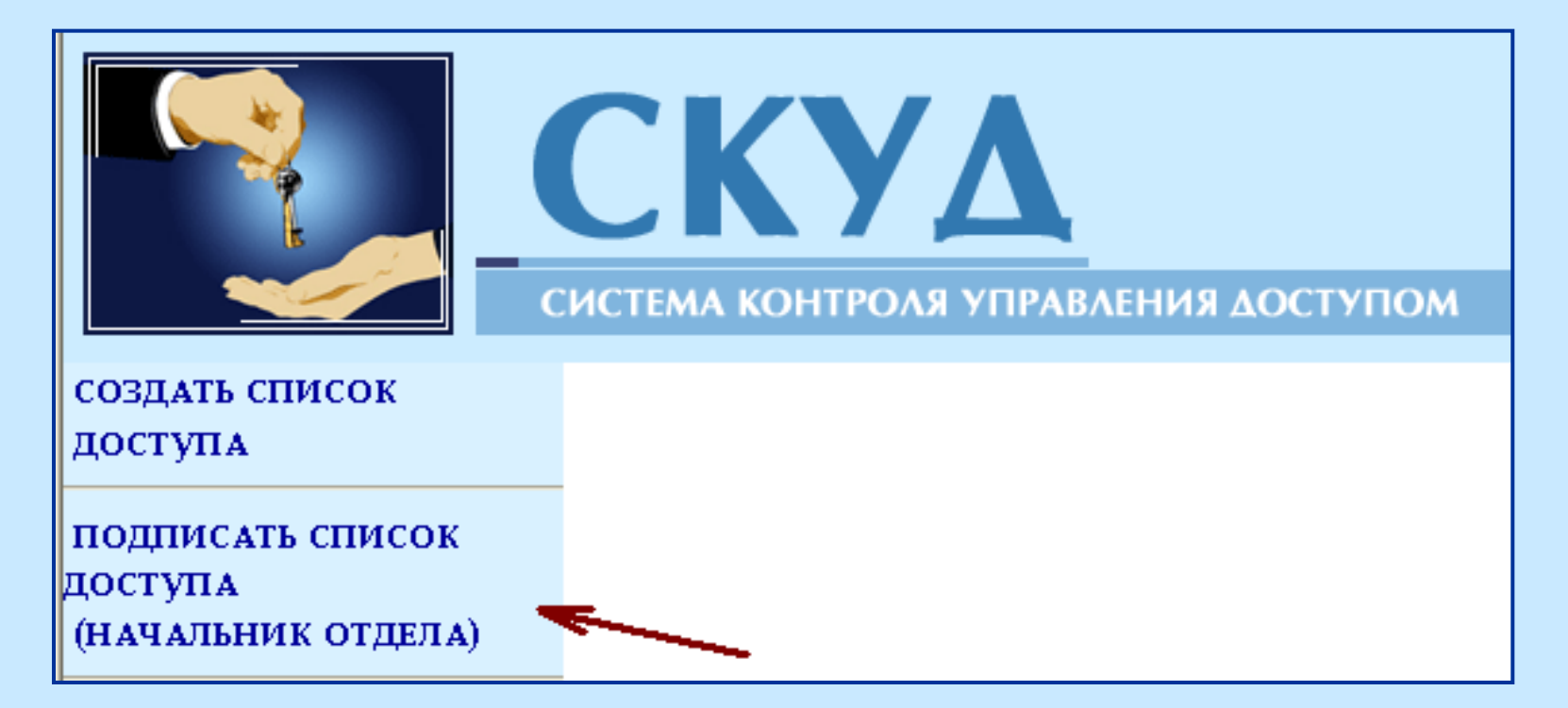

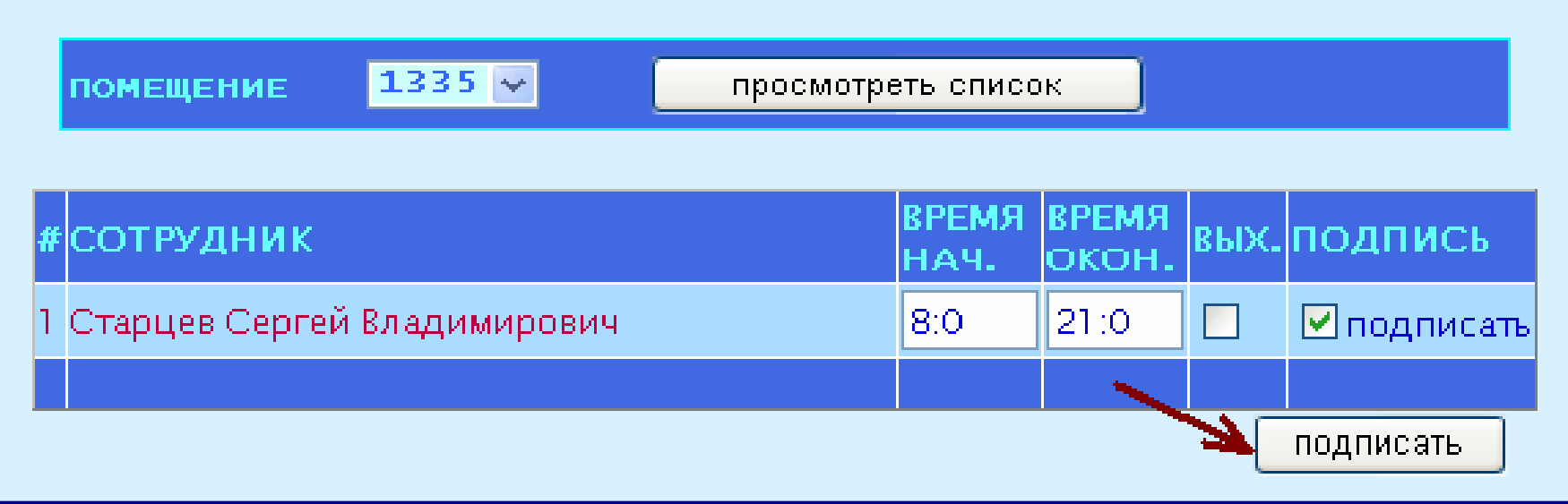

#### И нажать кнопку **«Подписать»**

### Корректировать уже созданные списки

Для того, чтобы внести/убрать доступ какому-либо сотруднику или изменить время доступа в аудиторию, необходимо в разделе "Список сотрудников" поставить галочку (левой кнопкой мыши)в графе **Создать новый список на допуск** 

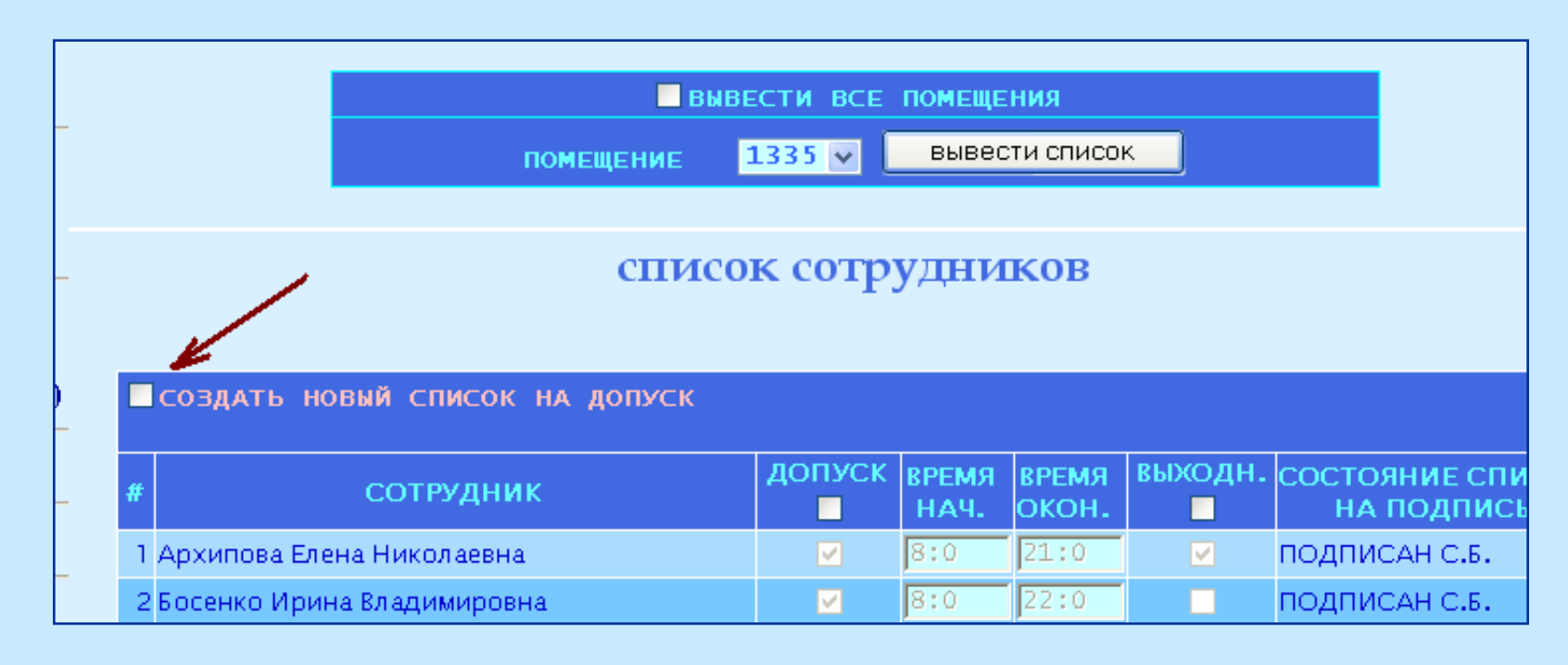

-Теперь Ваш список готов к корректировке: Вы можете проставлять/убирать доступ сотрудникам, изменять время, разрешать/запрещать работу в выходные дни; - сохранить изменения при помощи нажатия на кнопку

«**Внести изменения»**.

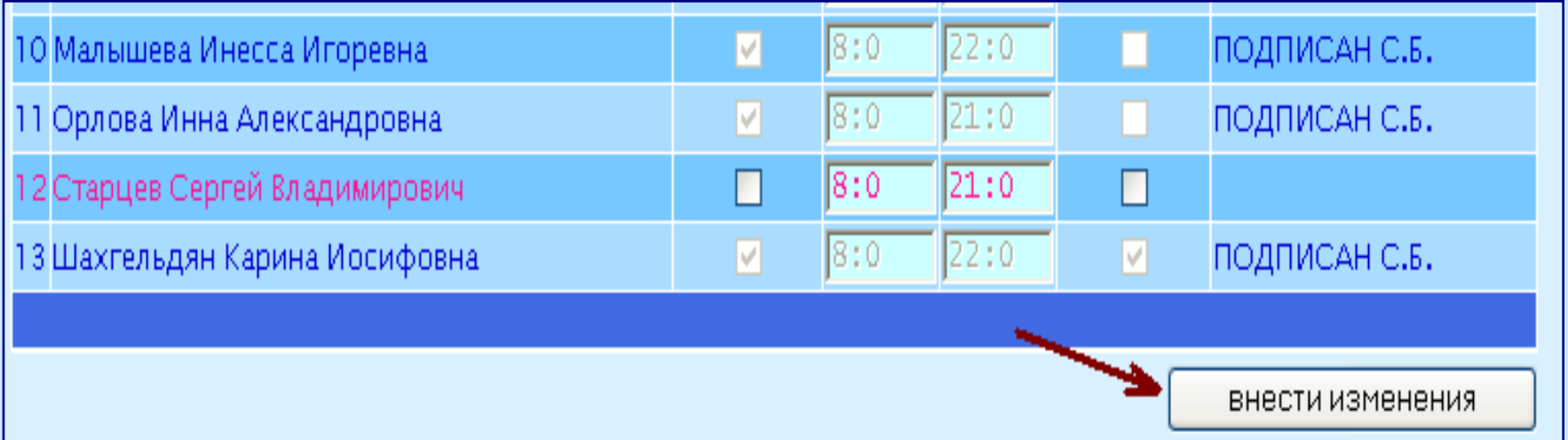

### **Управление выдачей ключей через систему управления правами**

**Проект «Система назначения прав» предназначен для ведения списка доступа персонала в арендуемые помещения; на помещения типа А - учебные с презентационным оборудованием для преподавателей; а так же выдача ключей студентам, от учебных аудиторий.**

**Составлять список доступа на свою аудиторию, может любой зарегистрированный сотрудник. Для этого необходимо:**

**зайти на «Портал ВГУЭС»;**

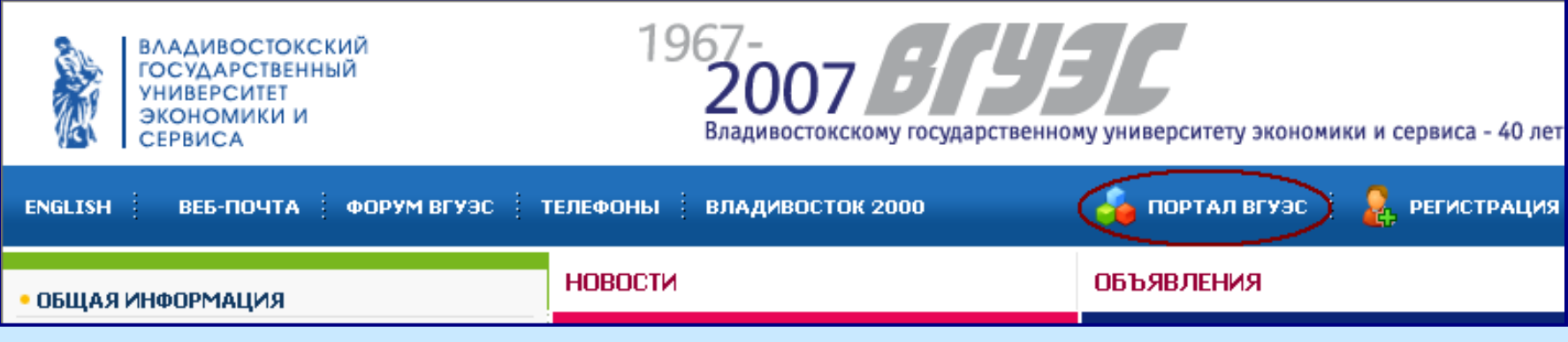

## В разделе «Сервисы и службы» выбрать и открыть программу «Система назначения прав»;

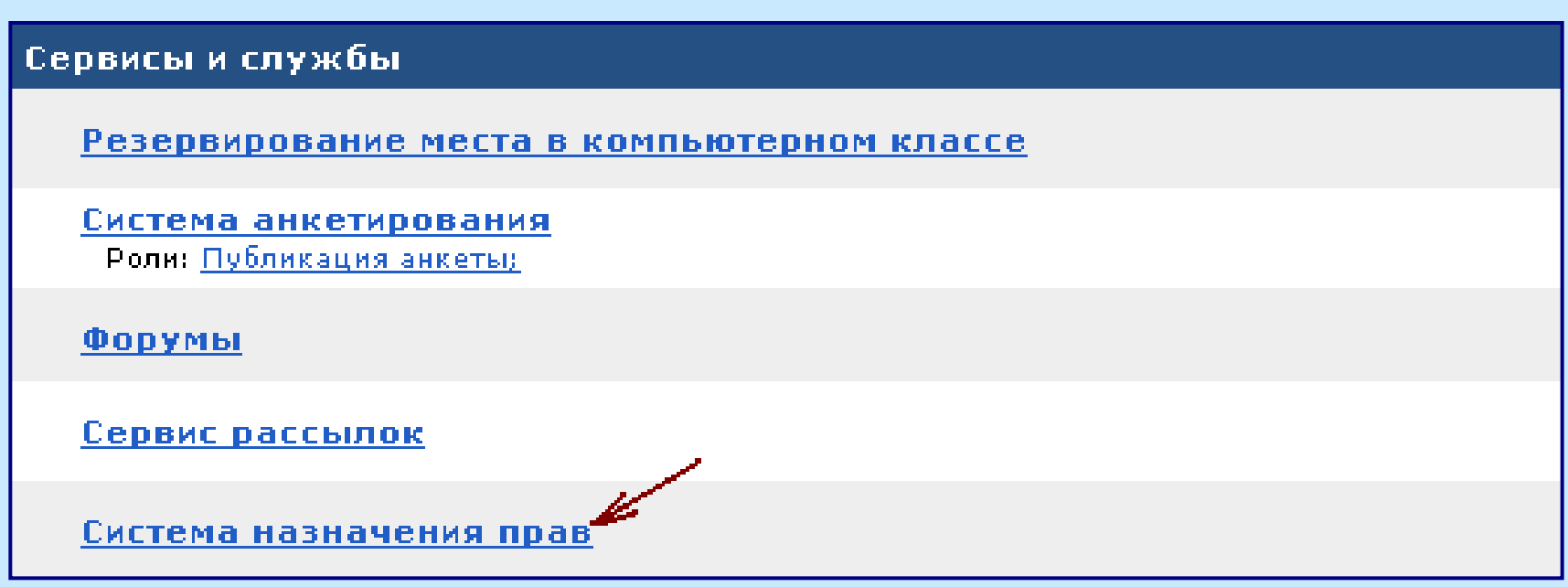

#### в меню программы выбрать раздел **«Доступ в помещения ВГУЭС (для арендаторов)»**

в открывшемся разделе:

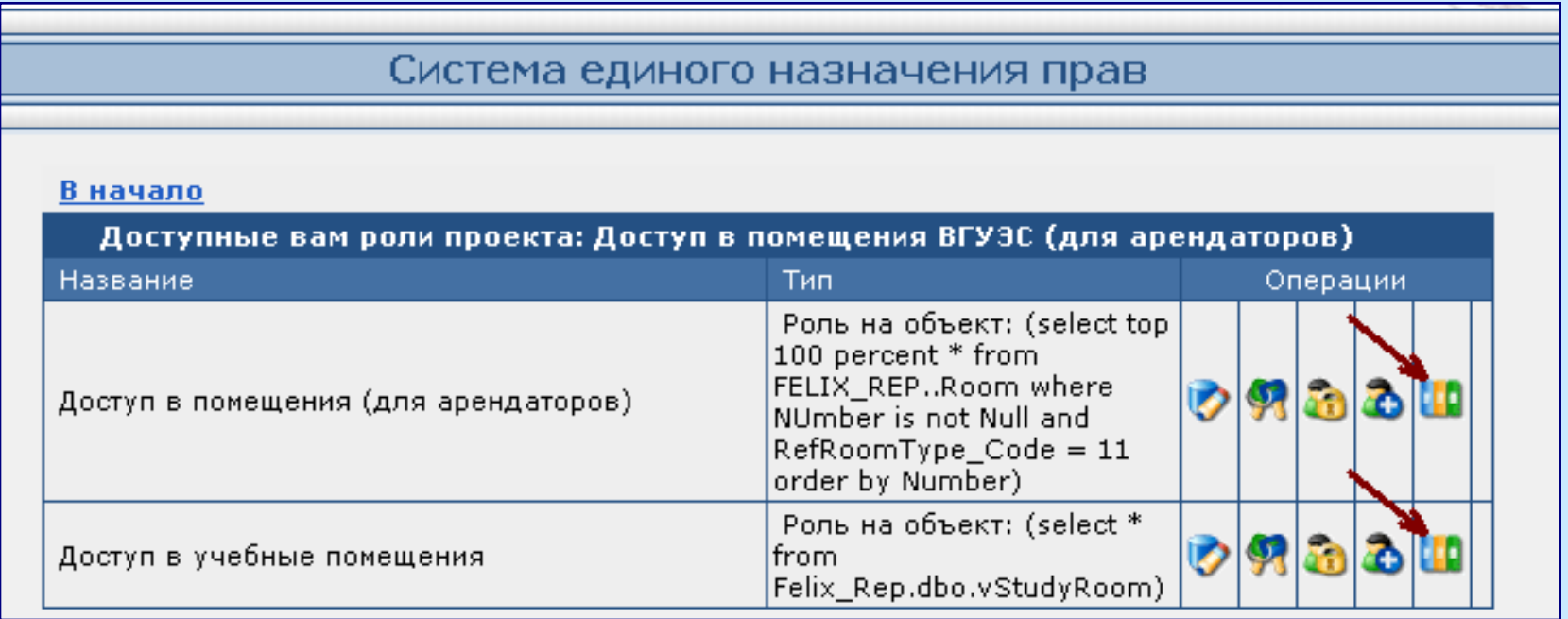

Открыть интересующий объект.

### **Доступ в помещения (для арендаторов)**

#### Роль: "Доступ в помещения (для арендаторов)"

#### В начало К ролям проекта

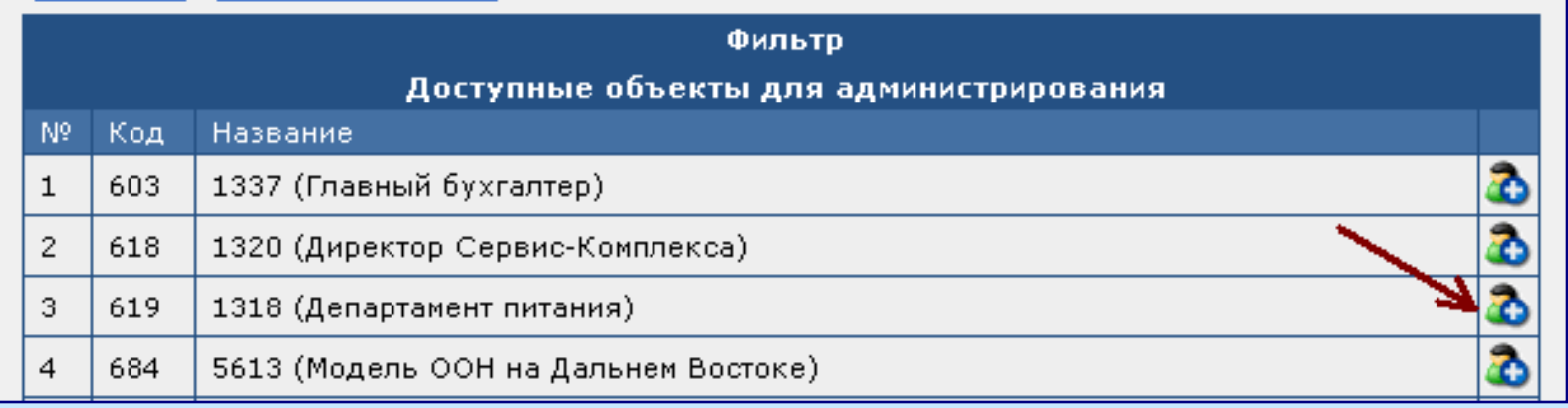

В открывшемся разделе будут отображаться — **Доступные объекты для администрирования** (номера аудиторий).

Напротив нужного подразделения нажимаем **«Настроить доступ пользователям»**

### **Выбор пользователя**

В строке **«Добавить фильтр на выборку»** выбираем **«Пользователи: Зарегистрированные пользователи»**, а в строке **«Найти значение фильтра»** пишем код или фамилию нужного сотрудника, далее **«Найти»**

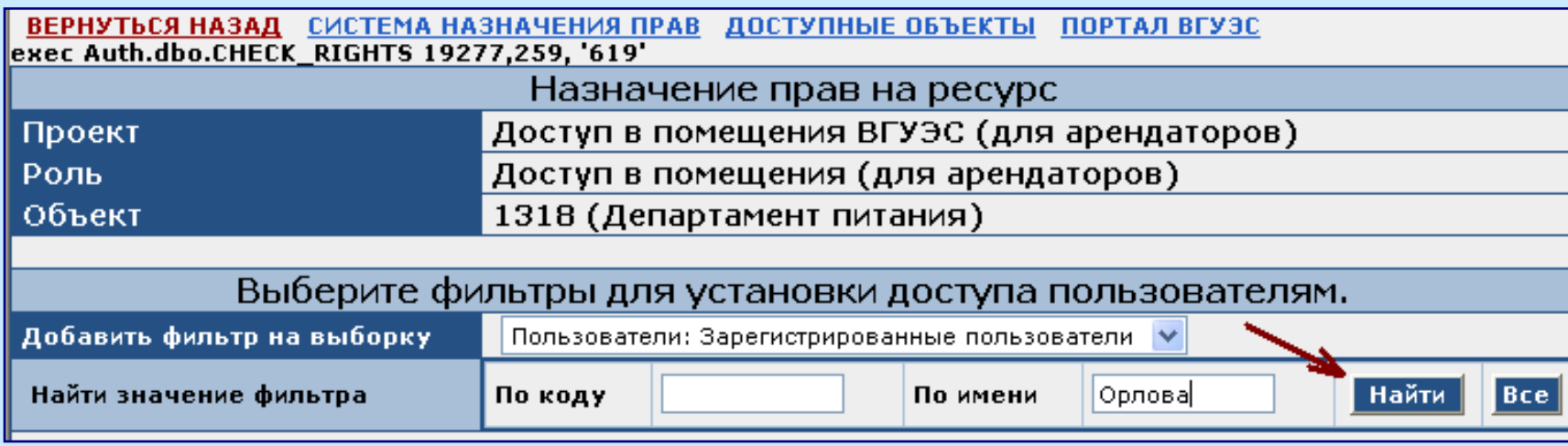

#### перед Вами высветится список людей с похожими фамилиями. Далее выбираем нужную, кнопкой **«Выбрать»**

 ниже этого списка появится поле **«Наложенные фильтры на выборку»** с Вашим сотрудником

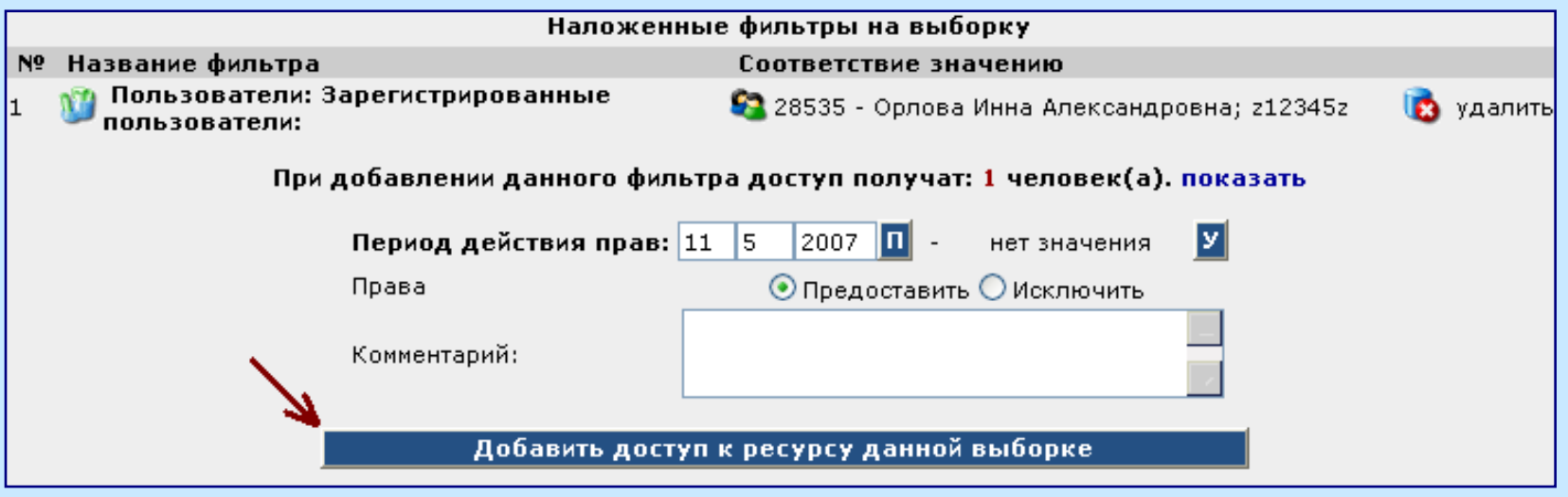

 в строке **«Период действия прав»** выставляем период, с какого («**П**»), по какое (нажать на «**У**») число назначить допуск в помещение (например, срок Вашей аренды). И нажимаем кнопку **«Добавить доступ к ресурсу данной выборке»**

- для того, что бы начать вносить следующего сотрудника, нужно сначала обновить страничку.
- для удаления кого либо, нужно нажать **«Удалить»** напротив сотрудника.

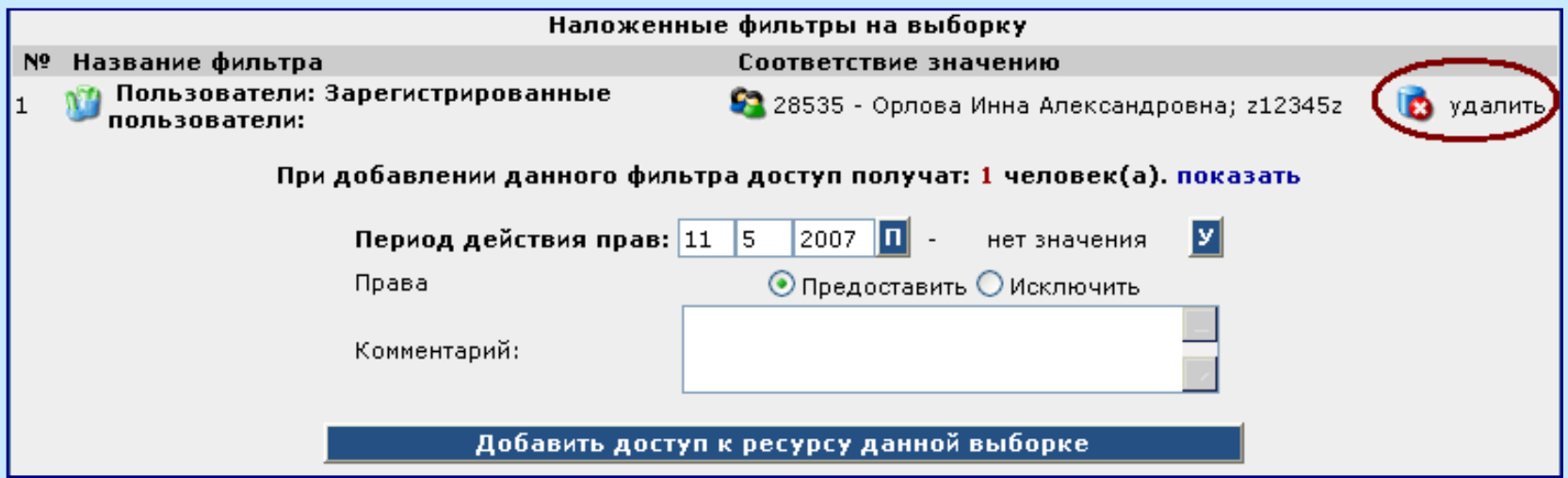

 **«Доступ в учебные в помещения»** назначается по тому же принципу, что и в арендуемые.